## **How to buy credit with Youth***in***mind**

**Note:** Minimum credit purchase is US \$30.00.

- 1. The easiest way to make a payment is to click the link emailed to you in your registration email. This is a direct link and you will not be asked to log in with your registration email and password. (The link will have a similar format to the link below: https://admin.sdqscore.org/PayPal?AdminID=Kennington.Clinic%40gmail.com This link is for [Kennington.Clinic@gmail.com\)](mailto:Kennington.Clinic@gmail.com) If you choose this method click the link and go to step 4 below.
- 2. Alternatively log in at the Administration site [https://admin.sdqscore.org/Login](http://admin.sdqscore.org/Login) with your AdminID and password. (Your AdminID and password were emailed to you in your registration email.)
- 3. Once logged in, click the 'Payment' button on the bottom of the Starfish Menu.
- 4. A new tab will open. The US\$ field is pre filled with '30.00'.You can delete it and enter an amount you wish to pay.

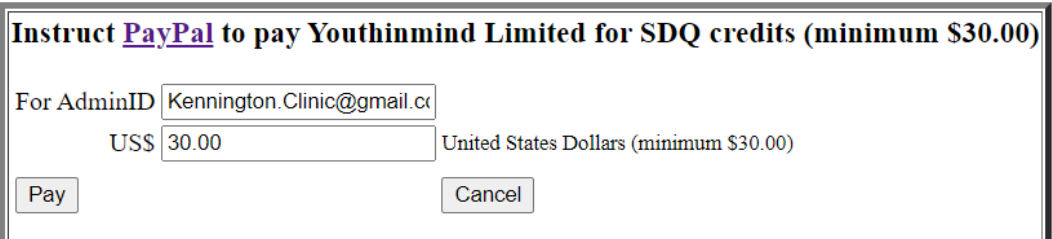

5. Click the 'Pay' button in the left corner and select the 'OK' button on the dialogue window to continue. You will be redirected which may take a few seconds and the page will show:

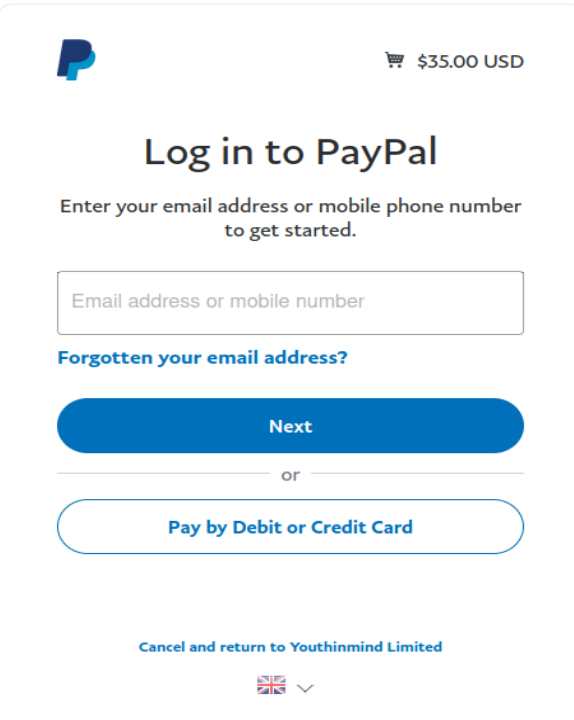

6. You have an option to pay using your PayPal account or Credit or Debit card. Choose your preferred language to complete the purchase by clicking the 'down arrow' icon next to the flag image.

## **Pay with PayPal**

- 1. Enter your PayPal email address and click the blue 'Next' button.
- 2. Enter your PayPal password.
- 3. Check the amount and follow the rest of the online instructions to complete your payment.

## **Pay by Credit or Debit card**

1. Click the white 'Pay by Debit or Credit Card' button.

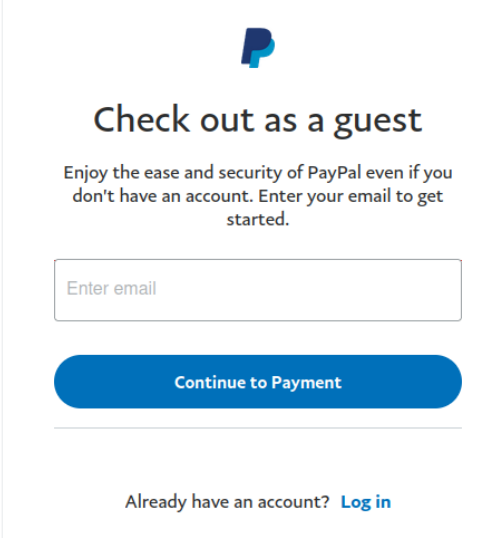

- 2. Enter your email address and click the blue 'Continue to Payment' button.
- 3. Enter your card details, billing address and follow the rest of the online instructions to complete the payment.

Thank you for your payment.